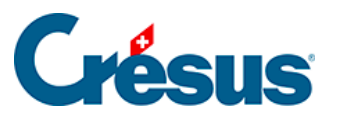

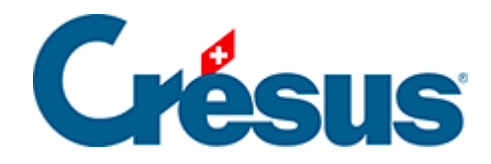

## **Crésus Cloud**

## [2.3 - Configuration de VMware sous Windows](#page-2-0)

<span id="page-2-0"></span>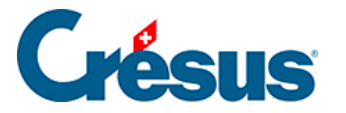

## **2.3 - Configuration de VMware sous Windows**

Après le redémarrage de votre ordinateur, lancez le programme **VMware Horizon Client** via le nouveau raccourci apparu sur votre bureau ou par le menu Démarrer.

Cliquez sur Nouveau serveur et indiquez l'adresse du serveur suivant «

## **horizonapps.komodo.ch**».

Cette information n'est à saisir que lors de la première ouverture.

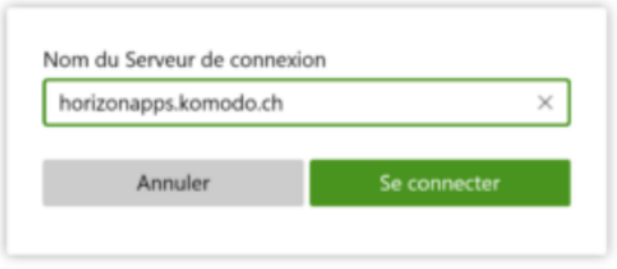

Finalement, connectez-vous à votre environnement utilisateur à l'aide du **Login utilisateur** et du **Mot de passe initial** qui vous ont été transmis par e-mail après l'attribution de vos accès à Crésus Cloud (en effet, vous avez dû recevoir un fichier **PDF** intitulé **Crésus Cloud – Codes**).

Vous verrez alors apparaître l'icône de lancement Crésus Cloud. Double-cliquez dessus pour ouvrir votre session.